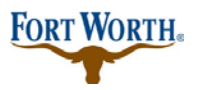

**Standard Operation Procedure for Customer** 

5/22/2019

Last Updated by: Sonnie M. LaForce

### **\*\*NOTICE: If you are renewing your Contractor's License Registration, please do not create a new license application. Please follow the process below:**

Two reasons to renew:

- 1. It has expired.
- 2. There have been changes to the business.

Three ways to renew contractor registration:

- 1. Online on ACA
- 2. In Person at City of Fort Worth City Hall
- 3. Renew by mail.

Log into your online ACA account and click the HOME tab.

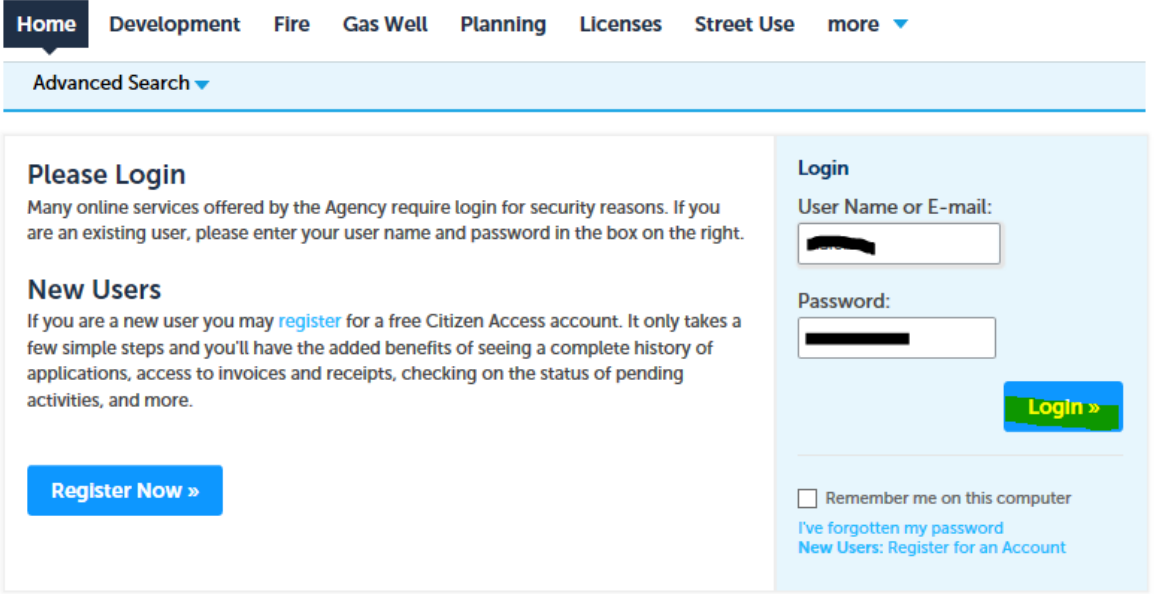

Next you will see the NOTICE that alerts you that there is an expired license that needs to be renewed.

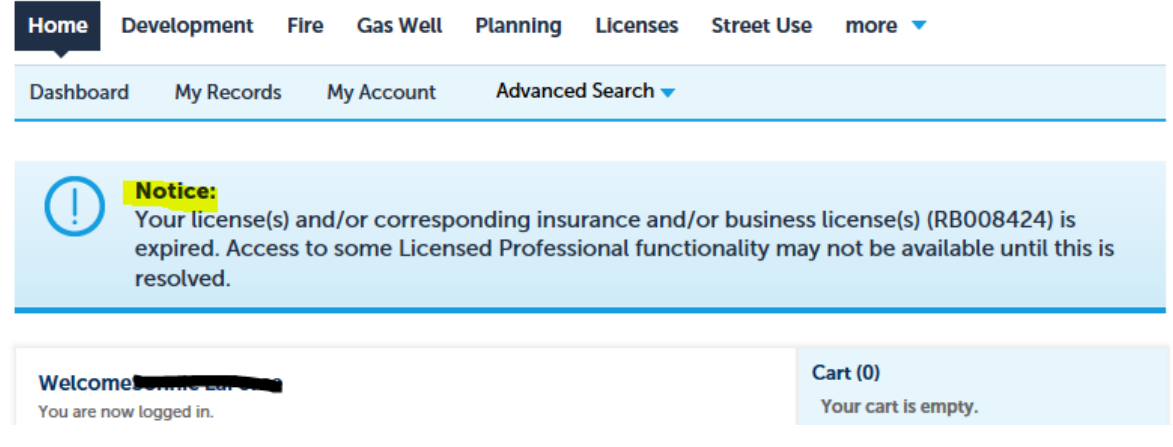

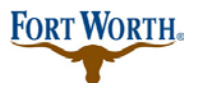

**Standard Operation Procedure for Customer** 

5/22/2019

Last Updated by: Sonnie M. LaForce

Click on the tab at the top of the page for LICENSES.

This should pull up any records associated with your license and it will show it expired on the left under STATUS.

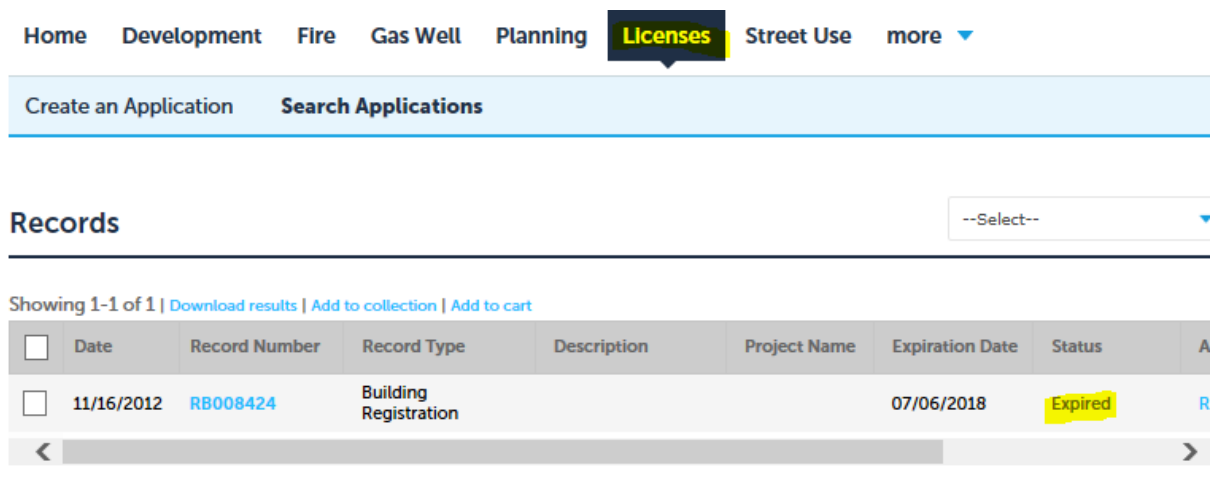

#### **Search for Records**

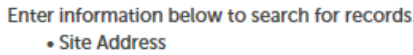

You can scroll further to the left using the bottom scroll bar and you will see "RENEW APPLICATION"

### Please click on the " RENEW APPLICATION"

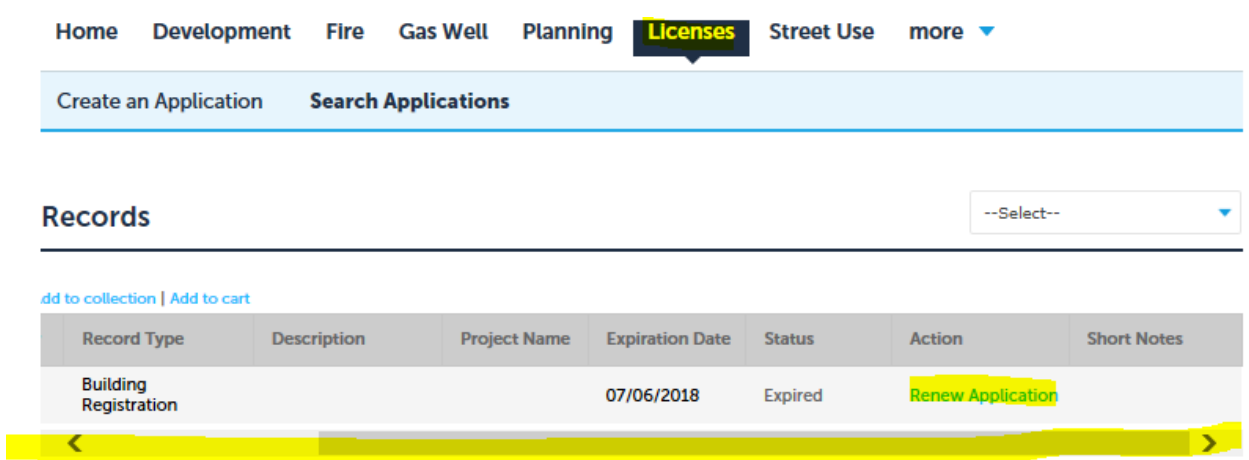

At this point, you will need to fill in all required fields and/or information that is requested or it will give you an error and the renewal will be incomplete.

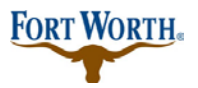

**Standard Operation Procedure for Customer** 

5/22/2019 Last Updated by: Sonnie M. LaForce

If you do not have everything that you need to upload or complete the application you can "SAVE and RESUME LATER"

If you have everything needed, fill in the information and upload your required documents for renewal, then click "CONTINUE APPLICATION"

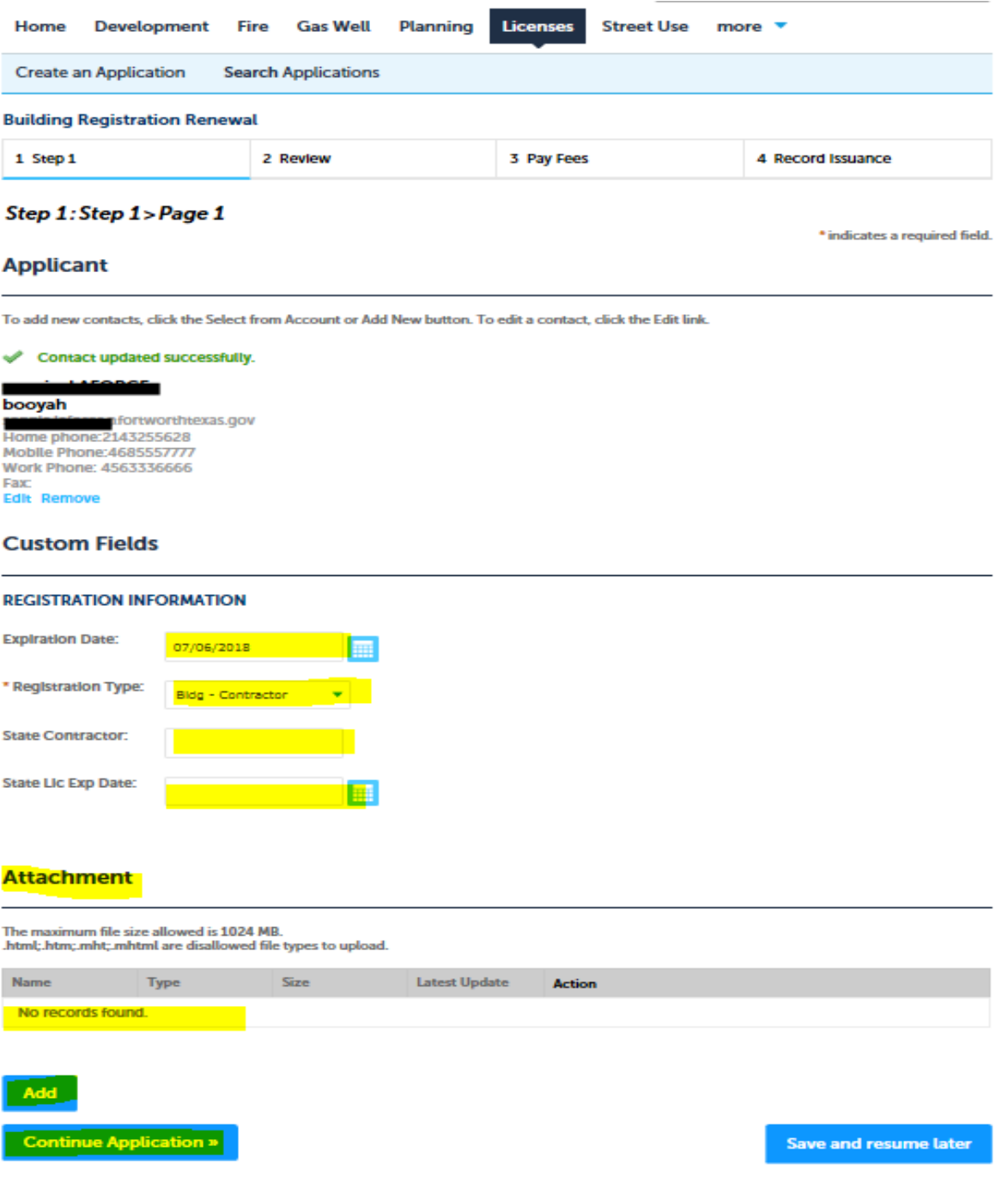

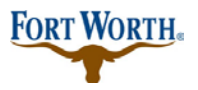

**Standard Operation Procedure for Customer** 

5/22/2019

Last Updated by: Sonnie M. LaForce

Once you click "CONTINUE APPLICATION" then you will be prompted to review all information and/or edit until it is correct.

### Then click "CONTINUE APPLICATION"

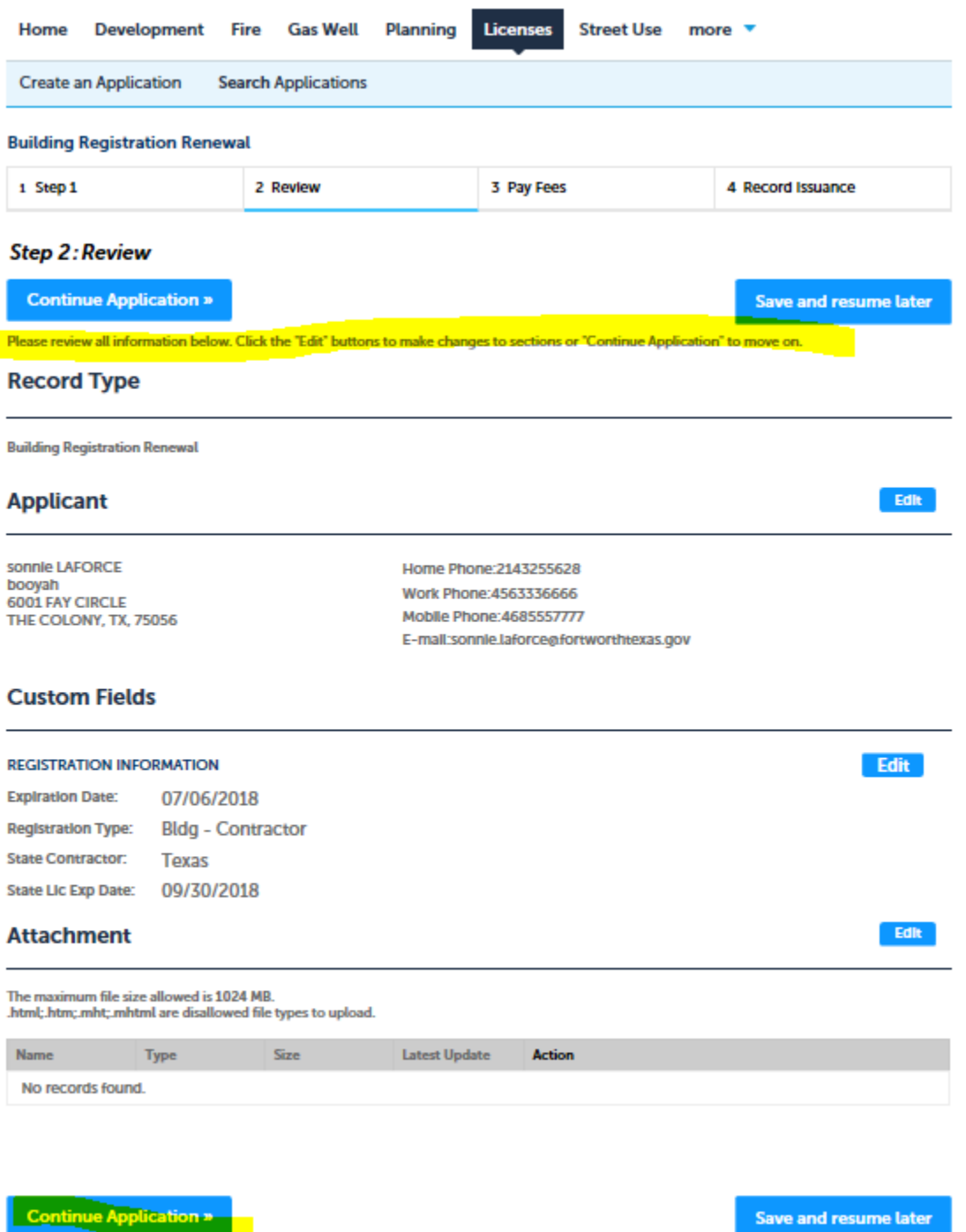

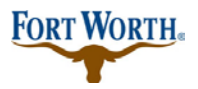

### **Renewal of Contractor Registration Standard Operation Procedure for Customer**

5/22/2019

Last Updated by: Sonnie M. LaForce

Once you continue to the next page you will be prompted for your renewal payment. If payment is not made at this time, the renewal application will be incomplete. You must remit payment to complete the renewal.

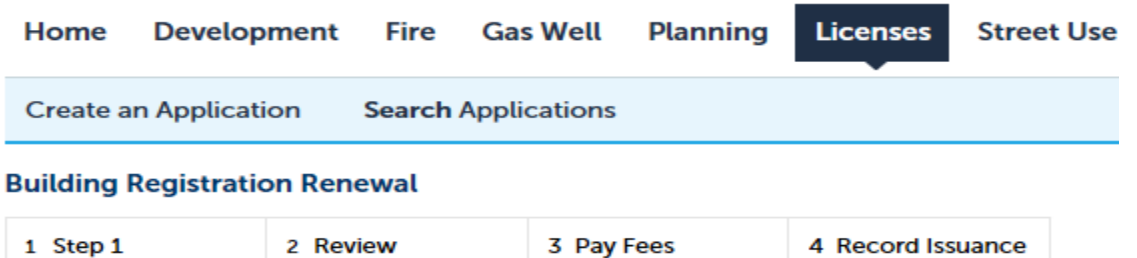

#### Step 3: Pay Fees

Listed below are preliminary fees based upon the information you've entered. Some fees are based on the quantity of work items installed or repaired. Enter quantities where applicable. The following screen will display your total fees.

#### **Application Fees**

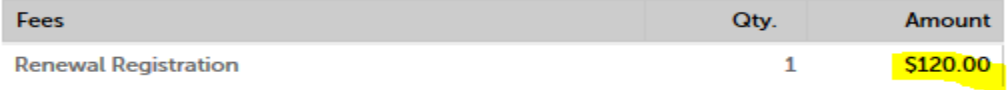

**TOTAL FEES** 

Note: This does not include additional inspection fees which may be assessed later.

\$120.00

#### **Check Out »**

You can save and "CONTINUE SHOPPING," "CHECKOUT," or close it out with an incomplete application.

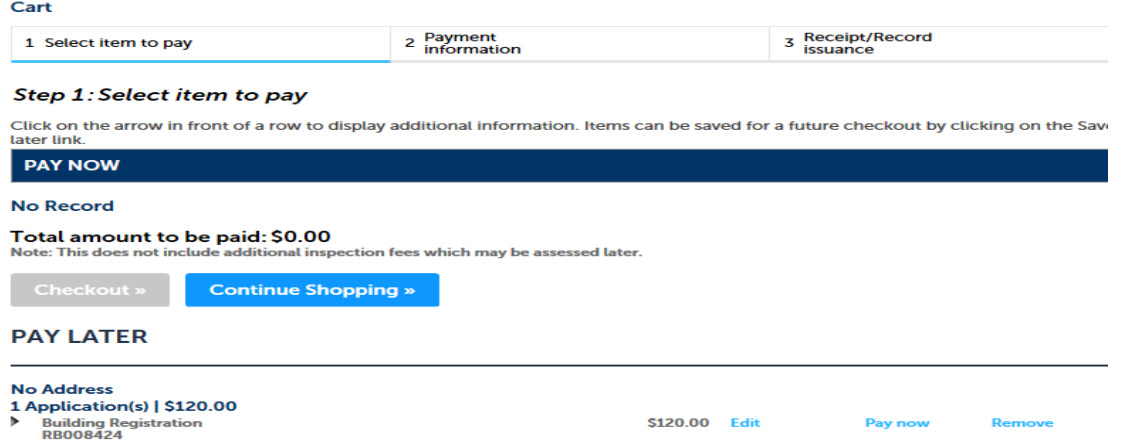

At this time, if you pay, you will receive your receipt/record issuance, but if you save it for later, you will have an incomplete application until the time of payment and completion.